## PRP 学生报名流程

## 一、系统登录

上海交通大学本科生研究计划(PRP)须登录"大学生创新实践网"进行操 作。

进入 [http://uitp.sjtu.edu.cn/](http://uitp.sjtu.edu.cn/innovation/)

点击"创新实践活动平台登录"用统一身份认证进入系统。

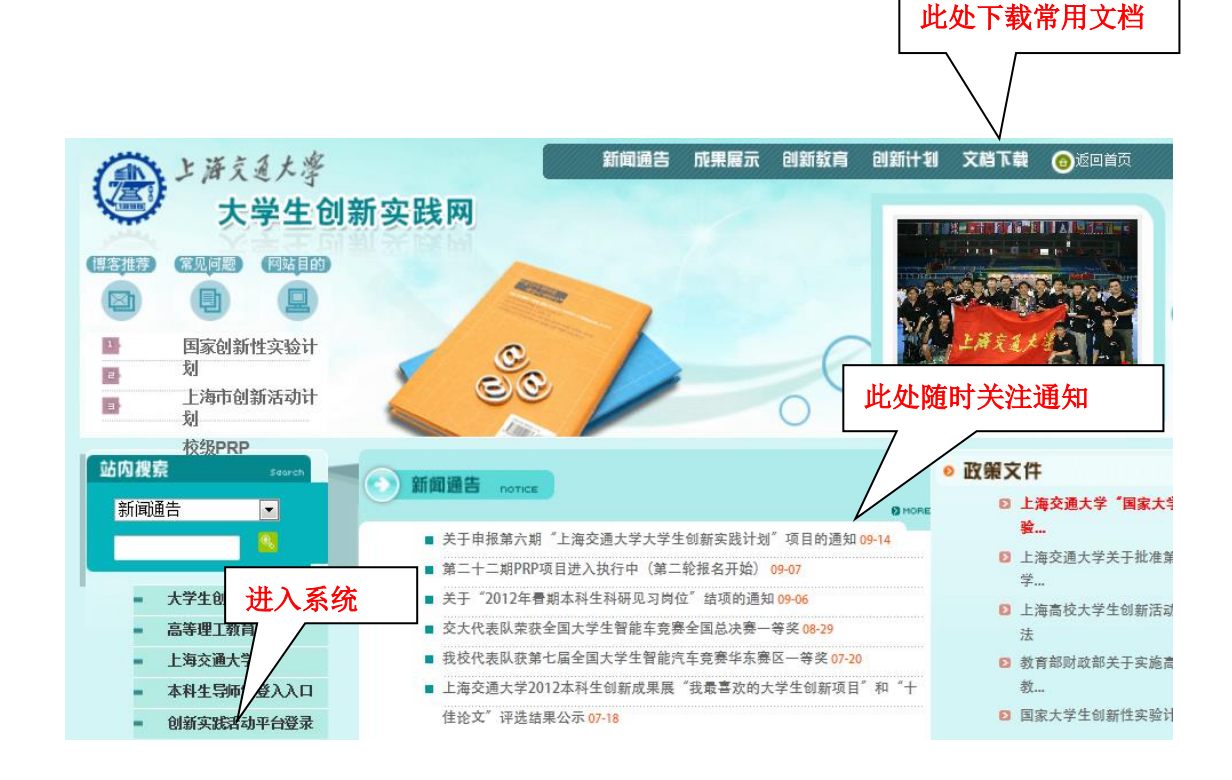

## 二、**PRP** 项目报名

1、点击"参与的项目"——"申请加入项目"。选择项目批次,点击"查询"。

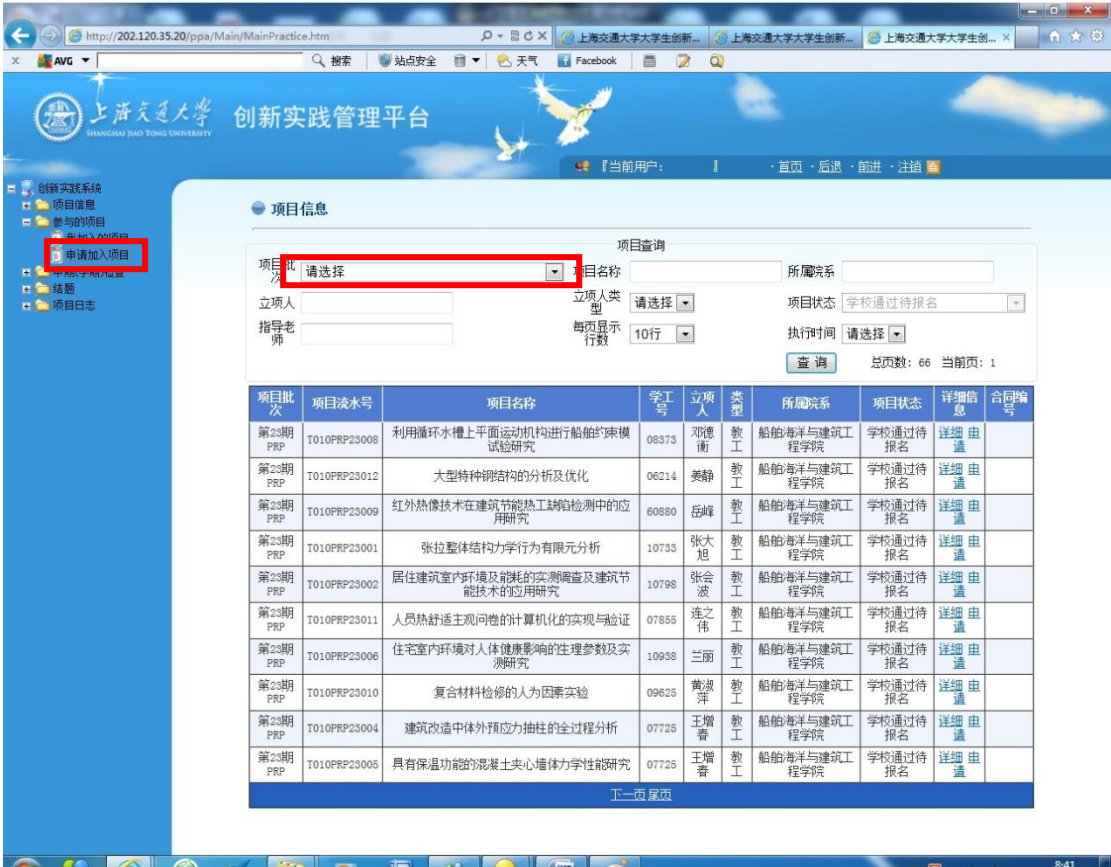

2、在右侧"立项申请"中,点击"查看"查看 PRP 相关内容;点击"申请"申请 加入 PRP 项目。

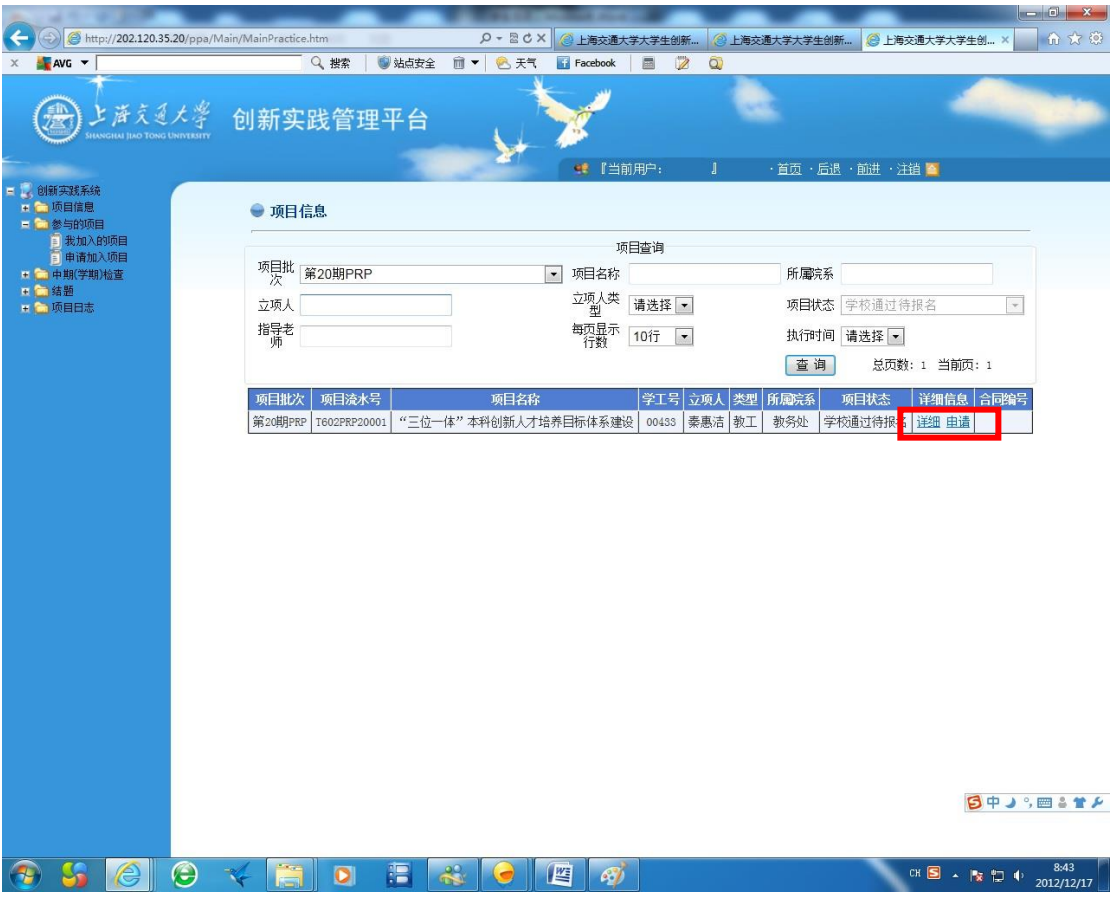

3、学生填写详细个人信息,并点击"申请加入"

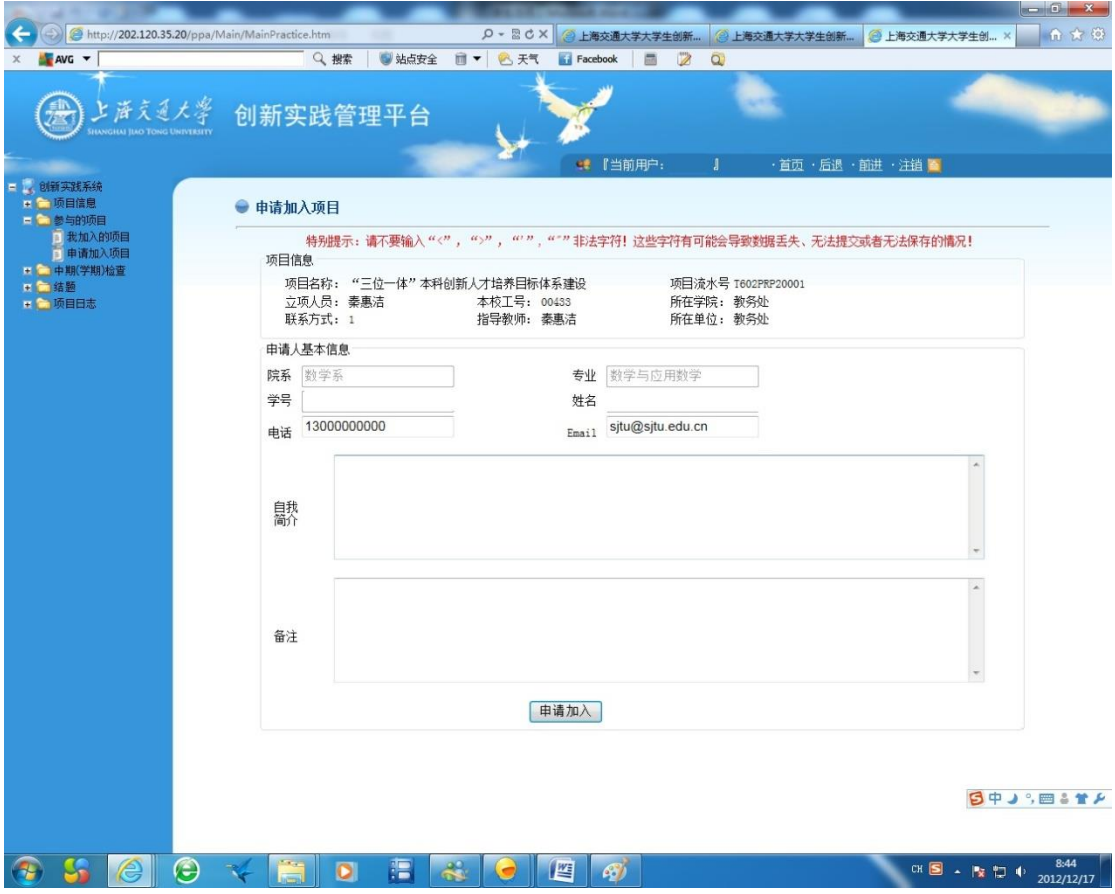

、可以在"参与的项目"—"我加入的项目"中查看申请情况

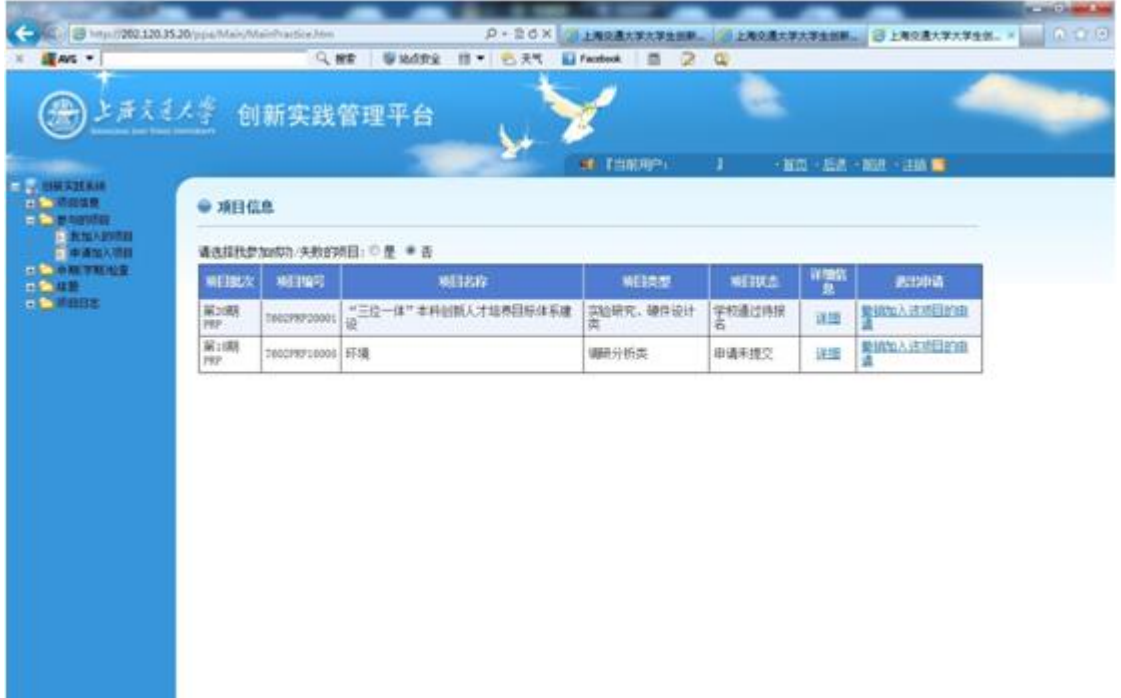